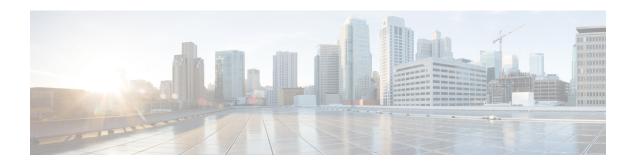

# **Contact Sharing**

- Contact Sharing Overview, on page 1
- Failover for Contact Sharing, on page 3
- Contact Director Installation and Setup, on page 3
- Set Up Contact Sharing, on page 8
- Scripting for Contact Sharing, on page 12

# **Contact Sharing Overview**

The Contact Sharing feature uses a Contact Director to distribute incoming contacts to up to 3 Unified CCE instances. The 3 instances can support a total of 24,000 active agents.

Contact Sharing uses extrapolation to distribute calls and increase the overall agent and call handling capacity. Contact Sharing enables customers with multiple Unified Contact Center Enterprise (Unified CCE) systems to distribute calls across those systems. The Contact Director (sometimes called an IVR ICM) acts as an initial entry point for the call. If the call needs agent attention, Contact Sharing decides where to route the call based on Live Data real-time state information from the Unified CCE target systems. You can configure Contact Sharing to base routing decisions on factors such as the number of calls in queue, agent availability, average handle time, and custom calculations.

Use Unified CCE Administration to create and maintain the Contact Sharing groups and rules. A group is a collection of skill groups and precision queues across target systems. Each group has a rule that defines the logic for selecting the best skill group or precision queue in that group for a routing request. Each group has an Accept Queue If condition to include or exclude the individual skill groups and precision queues from the group for the routing decision. You can then route the call to the Unified CCE target system whose precision queue or skill group is the best match for the group's rule. The target system's routing scripts determine the final method for handling the request.

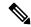

Note

Contact Sharing gadgets are enabled only for the Contact Director deployment type.

For Contact Director configuration limits, see the chapter on configuration limits in the *Solution Design Guide* for Cisco Unified Contact Center Enterprise at https://www.cisco.com/c/en/us/support/customer-collaboration/unified-contact-center-enterprise/products-implementation-design-guides-list.html.

# **Contact Sharing Call Flow**

The basic Contact Sharing call flow runs as shown in this diagram:

Figure 1: Contact Sharing Call Flow

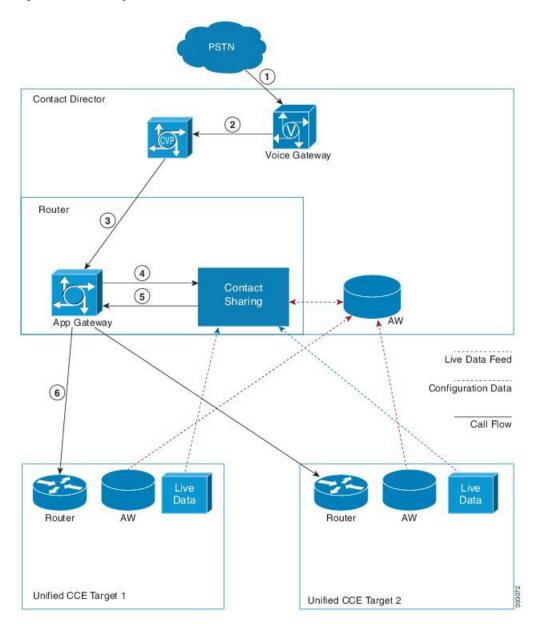

- 1. A call comes into the Voice Gateway on the Contact Director.
- 2. The Voice Gateway passes the call to CVP for VRU processing.
- 3. When the caller opts to speak to an agent, CVP passes the call data to the Router through the VRU PG.
- **4.** The Router runs a script that assigns the call to a particular Contact Sharing Group. The Router sends the call data to the Application Gateway to pass to that Contact Sharing node.

- 5. The Contact Sharing node uses the Group Rule to determine which skill group or precision queue in its Queue should get the call. The node passes the selected target instance and its extrapolated guess of the best skill group or precision queue back to the Application Gateway.
- **6.** The Application Gateway passes the information to the Router which routes the call to the selected target instance.

# **Failover for Contact Sharing**

Like all the main components in Unified CCE, Contact Sharing nodes run in redundant pairs. The redundant pair operates in hot-standby mode. Side B's data is kept in sync with Side A to ensure minimum failover time.

When the Side A process fails over, Side B takes over routing. Because the nodes operate in hot-standby mode, Side B does not reread Queues from the database. Side B requests a snapshot from Live Data. Until the snapshot arrives, Side B continues routing based on the last available Live Data modified by the current extrapolated data.

During failover, some route requests may receive an error. Error handling sends those requests to the default route. When Side A comes back online, it does not take over immediately. Side A remains in a ready state until Side B fails over.

The Contact Sharing process monitors the AW to see whether it has the latest configuration changes. If the AW configuration database does not have those changes or is not accessible, the Contact Sharing process switches to the alternate AW configuration data source.

When core components fail over on a target instance, reporting data can occasionally zero out. In that case, the Contact Sharing routing sends calls to the instance with reported resources. If Live Data does not zero out reporting data, then Contact Sharing continues to route on stale data until the snapshot information begins to arrive. If the active Contact Sharing side loses both Live Data connections, that side goes inactive and fails over to other side.

# **Contact Director Installation and Setup**

Contact Sharing runs on a Contact Director that you connect with up to three target Unified CCE deployments. You configure the Contact Director to monitor the Live Data feed from the targets. The task flow for installing a Contact Director is as follows:

| Task                                                                                         | See                                                                                     |
|----------------------------------------------------------------------------------------------|-----------------------------------------------------------------------------------------|
| Ensure that virtual machines are ready for installation.                                     | Cisco Unified Contact Center Enterprise Installation and Upgrade<br>Guide               |
| Install Unified Communications Manager.                                                      | Installation Guide for Cisco Unified Communications Manager and IM and Presence Service |
| Install Unified CCE components (Router, Logger, Administration & Data Servers, peripherals). | Cisco Unified Contact Center Enterprise Installation and Upgrade<br>Guide               |
| Optionally, install Cisco Unified Intelligence Center.                                       | Installation and Upgrade Guide for Cisco Unified Intelligence Center                    |

| Task                 | See                                                                       |
|----------------------|---------------------------------------------------------------------------|
| Install Unified CVP. | Installation and Upgrade Guide for Cisco Unified Customer Voice<br>Portal |

# **Install Unified CCE**

This section expands the installation process outlined in the *Cisco Unified Contact Center Enterprise Installation and Upgrade Guide* at https://www.cisco.com/c/en/us/support/customer-collaboration/unified-contact-center-enterprise/products-installation-guides-list.html.

After setting up the VMs for the Contact Director, you install the Unified CCE components. The install and configuration of a Contact Director varies slightly from a Unified CCE deployment. The following table lists the applicable parts of the Unified CCE install procedures with any necessary changes for the Contact Director:

| Task                                                                           | Steps                                                  | Contact Director Notes                                                                                                    |
|--------------------------------------------------------------------------------|--------------------------------------------------------|----------------------------------------------------------------------------------------------------|
| Install Unified CCE<br>Component Software<br>(running the<br>ICM-CCEInstaller) | _                                                      |                                                                                                    |
| Set up Organizational                                                          | Add a Domain                                           | _                                                                                                    |
| Units                                                                          | Add Organizational Units                               | _                                                                                                    |
|                                                                                | Add Users to Security<br>Groups                        | _                                                                                                    |
| Set Up Unified CCE<br>Central Controller                                       | Add Unified CCE<br>Instance                            | _                                                                                                    |
| Components                                                                     | Create Logger Database                                 | Select NAM.                                                                                                    |
|                                                                                | Create HDS Database                                    | _                                                                                                    |
|                                                                                | Add Logger Component to Instance                       | Choose <b>Hosted</b> > <b>Network Application Manager</b> ( <b>NAM</b> ) for the <b>Logger Type</b> .                                                            |
|                                                                                | Add Router Component to Instance                       | Set the following values for a Contact Director:  • Check Enable Remote Network Routing.  • Set the NAM ID.  • Check Contact Sharing when you create the Router. |
|                                                                                | Add Administration & Data Server Component to Instance | For a Contact Director, choose Hosted > Network Administration & Data Server for Network Application Manager (NAM) for the Deployment Type.                      |

| Task                                          | Steps                                      | Contact Director Notes                           |
|-----------------------------------------------|--------------------------------------------|--------------------------------------------------|
| Set up Peripheral<br>Gateways                 | Configure Peripheral<br>Gateways           | _                                                |
|                                               | Add Peripherals to<br>Peripheral Gateways  | _                                                |
|                                               | Set Up Peripheral<br>Gateways              | _                                                |
| After completing the stand                    | dard installation, perform th              | nese Contact Director-specific setup procedures. |
| Application Gateway<br>Access Between Systems | Create Unified ICM<br>Application Gateway  | _                                                |
|                                               | Create an INCRP on Each<br>Target Instance |                                                  |
|                                               | Set Application Gateway<br>Default Values  | _                                                |

## **Application Gateway Access Between Systems**

The Contact Director uses a type of Unified ICM Application Gateway to access a target instance. After adding the components to the target instance, set up a Unified ICM Application Gateway in the Configuration Manager on the Administration & Data Server.

After setting up the Unified ICM Application Gateway, you can reference it with a Unified ICM Remote ICM node in a routing script on the Contact Director.

#### **Create Unified ICM Application Gateway**

This procedure creates a Unified ICM Application Gateway on the Contact Director. You also need an application gateway on each target Unified CCE system.

- **Step 1** Open the **Configuration Manager** on an Administration & Data Server that your Contact Director uses.
- **Step 2** Select Tools > List Tools > Application Gateway List.

The **Application Gateway List** window appears.

- Step 3 Click Retrieve.
- Step 4 Click Add.

The **Attributes** tab appears.

**Step 5** Specify the following values on the **Attributes** tab:

| Field          | Description                                                                                                    |  |
|----------------|----------------------------------------------------------------------------------------------------|--|
| Name           | A name for the Unified ICM Application Gateway                                                                                                    |  |
| Type           | Select Remote ICM.                                                                                                    |  |
| Preferred Side | Indicates the preferred side of the Application Gateway to use when both are avail If only one side is available, that side is always used. This option applies only |  |

| Field           | Description                                                                                           |  |
|-----------------|----------------------------------------------------------------------------------------------------|--|
|                 | Custom Gateways. For Remote ICM systems, a suffix on the connection address indicates the preference. |  |
| Encryption      | Indicates whether requests to the Application Gateway are encrypted. Select <b>None</b> .             |  |
| Fault Tolerance | Specify the fault-tolerance strategy that the Application Gateway uses.                               |  |
| Connection      | Select <b>Duplex</b> .                                                                                |  |
| Description     | Any additional information about the Unified ICM Application Gateway.                                 |  |

**Step 6** Save your changes to create the Unified ICM Application Gateway.

Note Copy down the Unified ICM Application Gateway ID value. You use the ID when you set up the INCRP NIC on the target instance.

- **Step 7** Select either of the **Connection** tabs to set the connection information.
- Step 8 Click Enter Address.

The Enter Contact Director Address dialog appears.

**Step 9** Specify the following information:

| Field           | Description                                                                                                    |  |
|-----------------|----------------------------------------------------------------------------------------------------|--|
| IP Address/Name | Enter the Public (high priority) IP address of the target instance. Alternatively, You can use the SAN with assistance from your Cisco certified partner or TAC. Use the <i>same address</i> that you specified for the INCRP NIC on the target instance. You can use the hostname in place of the address.                                                                                                    |  |
| Instance Number | Enter the number of the customer ICM on the target instance (0 — 24).                                                                                                    |  |
| Side            | <ul> <li>Indicate which side of the Contact Director prefers this connection:</li> <li>Side A—Contact Director Side A prefers to use this connection.</li> <li>Side B—Contact Director Side B prefers to use this connection.</li> <li>None—Neither side of the Contact Director prefers to use this connection.</li> <li>Both Side A and B—Both sides of the Contact Director prefer to use this connection.</li> <li>Note  Use this setting to avoid unnecessary WAN traffic. For example, if you collocate Contact Director Side A with target instance Side A, this correct choice avoids WAN traffic to the other side.</li> </ul> |  |

Note The **Enter Contact Director Address** dialog displays different fields depending on the type of Application Gateway chosen.

- **Step 10** Repeat this process for the other side of the redundant pair.
- **Step 11** Save your work and exit the dialog.

### **Create an INCRP on Each Target Instance**

The Contact Director communicates with the target instance by an INCRP NIC. Perform this procedure on each target instance.

- From the Configuration Manager menu on the target instance, select **Tools > Explorer Tools > NIC Explorer**. The **NIC Explorer** window appears.
- Step 2 In the Select Filter Data box, click Retrieve.
- **Step 3** Select a NIC or click the **Add NIC** button to create a new NIC.
- **Step 4** Specify the following values on the **Logical Interface Controller** tab:

| Field       | Description                                     |
|-------------|-------------------------------------------------|
| Name        | An enterprise name that serves as the NIC name. |
| Client Type | Select INCRP.                                   |

- Step 5 Click the Add Physical Interface Controller button.
  - The Physical Interface Controller dialog displays.
- **Step 6** Specify an **Enterprise Name** and click **OK**.
- **Step 7** In the NIC tree window, click the routing client for your newly created NIC.
- **Step 8** Specify the following values on the **Routing Client** tab:

| Option                   | Description                                                                                                    |
|--------------------------|----------------------------------------------------------------------------------------------------|
| Name                     | An enterprise name that serves as the Routing Client name.                                                                     |
| Configuration Parameters | /customerID <rcid> where <rcid> is the Routing Client ID of the matching routing client on the Contact Director.</rcid></rcid> |
| Network Routing Client   | The same value as the <b>Name</b> field.                                                                                       |

#### Step 9 Click Save.

The newly defined NIC is saved in the database. A **Physical Controller ID** is assigned, and the **To Be Inserted** icon is removed from the tree window.

#### **Set Application Gateway Default Values**

If you see performance issues, the Cisco Technical Assistance Center might advise you to change some of the application gateway's default values. Use the following procedure to change these values.

- Step 1 In the Configuration Manager, select Enterprise > System Information > System Information. The System Information dialog appears.
- **Step 2** In the **Application Gateway** section, select **Remote ICM**.
- Step 3 Use the other tabs to set the default values for the Unified ICM Application Gateway connections. Take account of the Contact Director NIC settings for timeout, late, and so on as you set the Unified ICM Application Gateway timeout settings for a target Unified CCE system.

### **Step 4** Click **OK** and close the dialog.

# **Install Cisco Unified Intelligence Center (Optional)**

To run the Contact Sharing reports at the Contact Director site, you can install Cisco Unified Intelligence Center there. For installation procedures, see the *Installation and Upgrade Guide for Cisco Unified Intelligence Center* at https://www.cisco.com/c/en/us/support/customer-collaboration/unified-intelligence-center/products-installation-guides-list.html.

## **Install Unified CVP**

The Contact Director uses Unified CVP for VRU processing of the incoming calls. For installation procedures, see the *Installation and Upgrade Guide for Cisco Unified Customer Voice Portal* at https://www.cisco.com/c/en/us/support/customer-collaboration/unified-customer-voice-portal/products-installation-guides-list.html.

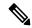

Note

The Unified CCE Reference Designs specify that you use Unified CVP. In a non-Reference Design deployment, you can alternately use Unified IP IVR or a third-party VRU.

# **Set Up Contact Sharing**

After installing the Contact Director and connecting the Contact Director to the target Unified CCE instances, you set up the contact sharing feature as follows:

| Task                                                       | See this Topic                           |
|------------------------------------------------------------|------------------------------------------|
| Set up the contact sharing node on the Contact Director.   | Set Up a Contact Sharing Node            |
| Set up the machine inventory for the contact sharing node. | Set up Contact Sharing Machine Inventory |
| Add contact sharing rules.                                 | Add and Maintain Rules                   |
| Add contact sharing groups.                                | Add and Maintain Groups                  |

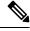

Note

Your solution can only have one contact sharing node.

# **Set Up a Contact Sharing Node**

You set up a contact sharing node, as opposed to the target instances, with the same procedure for setting up an application gateway.

- Step 1 In the Configuration Manager, select Tools > List Tools > Application Gateway List. The Application Gateway List window appears.
- Step 2 To enable Add, click Retrieve.
- **Step 3** Click **Add**. The **Attributes** tab appears.
- **Step 4** Fill out the **Attributes** tab as follows:

| Option | Description                       |  |
|--------|-----------------------------------|--|
| Name   | Name of your contact sharing node |  |
| Туре   | Contact Share                     |  |

**Note** The remaining fields are preset and cannot be modified.

- **Step 5** On the **Connection Side A** tab, set the **Address** field to the router's IP address. The default port is 5070.
- **Step 6** On the **Connection Side B** tab, set the **Address** field to the router's IP address. The default port is 5070.
- **Step 7** Click **Save** to create the contact sharing node.

# **Set up Contact Sharing Machine Inventory**

You set up the machine inventory for contact sharing through the icm/bin/csMachineInventory.csv file. Changes to the machine inventory do not take effect until the router restarts.

- Step 1 Open your machine inventory file for contact sharing, by default csMachineInventory.csv.
- Step 2 Follow the instructions for editing the csMachineInventory.csv file. The instructions are contained within the file.
- **Step 3** Run the following command:

# **csMachineInventory.bat** [options] username password inputfile **options**: /list, /help, /config

/list - This option lists the contact sharing machine inventory.

/help - This option displays the usage of the tool.

/config - This option configures the contact sharing machine inventory based on the input file.

#### username

Username for the REST API request

#### password

Password for the REST API request.

### inputfile

Machine inventory file, including the path, for contact sharing, by default csMachineInventory.csv

#### What to do next

If the router has already started, restart the router after setting up the machine inventory.

## **Add and Maintain Rules**

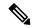

Note

Contact Sharing comes with a default rule that cannot be deleted or modified. The name of this rule is **DefaultRule**.

- **Step 1** Navigate to CCE Web Administration > Feature > Contact Share Rules.
- **Step 2** Click **New** to open the **New Rule** window, or click an existing rule to open the **Edit Rule** window.
- **Step 3** Complete the following fields:

| Field       | Required | Description                                                                                                    |
|-------------|----------|----------------------------------------------------------------------------------------------------|
| Name        | Yes      | Enter a name using up to 32 alphanumeric characters, periods (.), and underscores (_). The name must start with an alphanumeric character.          |
| Expression  | Yes      | Enter a formula that the Contact Share server uses to select the skill group or precision queue from a Contact Sharing group for a routing request. |
| Description | No       | Enter up to 255 characters to describe the rule.                                                                                                    |

- **Step 4** Click **Save** to return to the List window.
- **Step 5** To delete a rule, do one of the following:
  - To delete a single rule, hover over the row for that rule and click the **trash can** icon at the end of the row.
  - To delete up to 50 rules, check the check box for each rule that you want to delete. To select all rules in a list, check the **Select All** check box in the list header. Click **Delete**.

Deleting a rule is permanent.

## Add a New Rule by Copying an Existing Rule

You can also create a new rule by copying an existing rule. The **Description** and **Expression** fields are copied to the new rule.

- **Step 1** Navigate to **Unified CCE Administration** > **Feature** > **Contact Share Rules**.
- Step 2 Either:
  - Click the rule you want to copy, and then click the **Copy** button in the **Edit Rule** window.
  - Hover over the row for that rule, and click the **copy** icon that appears at the end of the row.

The **New Rule** window opens.

- **Step 3** Enter a **Name** for the rule, using up to 32 alphanumeric characters, periods (.), and underscores (\_). The name must start with an alphanumeric character.
- **Step 4** Review **Description** and **Expression** fields that were copied from the original rule, and make any necessary changes.
- Step 5 Click Save.

# **Add and Maintain Groups**

### Before you begin

Ensure that the Live Data connection is active before you configure Groups.

- **Step 1** Navigate to **CCE Web Administration** > **Feature** > **Contact Share Groups**.
- Step 2 Click New to open the New Group window, or click an existing group to open the Edit Group window.
- **Step 3** Complete the following fields:

| Field           | Required | Description                                                                                                    |  |
|-----------------|----------|----------------------------------------------------------------------------------------------------|--|
| Name            | Yes      | Enter a name using up to 32 alphanumeric characters, periods (.), and underscores (_). The name must start with an alphanumeric character.                                                                                          |  |
| Description     | No       | Enter up to 255 characters to describe the group.                                                                                                    |  |
| Rule            | Yes      | Select a rule that defines the logic for selecting a skill group or precision queue in this group for a routing request:  a. Click the magnifying glass icon to display the Select Rule window.  b. Click the row to select a rule. |  |
| Accept Queue If | No       | Enter a logical expression to determine if the individual skill groups and precision queues in the group can be included in the routing decision.                                                                                   |  |

### **Step 4** Complete the Queues tab:

This tab shows the list of queues for this group.

- a) Click Add to open Add Queues.
- b) Click the queues you want to add to this group. The queues you chose appear on the **List of Queues**.
- c) Close Add Queues.
- d) Click **Save** on this tab to return to the List window.

**Note** The maximum number of queues is 100.

- **Step 5** To delete a group, do one of the following:
  - To delete a single group, hover over the row for that group and click the **trash can** icon at the end of the row.

• To select all groups in a list, check the **Select All** check box in the list header. Click **Delete**.

Deleting a group is permanent.

# **Scripting for Contact Sharing**

# **Expression Formula for Contact Sharing**

## **About Contact Sharing Expression Formula**

You can enter expressions for the following fields:

| Field                       | Description                                                                                                    |
|-----------------------------|----------------------------------------------------------------------------------------------------|
| Accept Queue If for a group | A logical expression to determine whether to include the individual skill groups or precision queues in the Contact Sharing group in the routing decision. The field is a freeform editor with a maximum length of 512 characters. Any result except zero evaluates as TRUE.  There is an implicit <b>Accept Queue If</b> of Queue.*.Loggedon > 0. You cannot override this implicit check. |
| Expression for a rule       | A formula that the Contact Share server uses to calculate the value to be considered against other queues in a Contact Sharing group. The expression always selects the queue with the minimum value. The field is a freeform editor with a maximum length of 512 characters.                                                                                                    |

## **Contact Sharing Expression Format**

To evaluate all the skill groups and precision queues in a Contact Sharing group, use this syntax:

```
Queue.*.<FieldName>
```

Where FieldName is the name of the field that the expression evaluates, for example, Ready.

To evaluate a specific skill group or precision queue, use this syntax:

<ObjectType>.<InstanceName>/<TargetQueueName>.<FieldName>

- ObjectType must be SkillGroup or PrecisionQueue.
- InstanceName is the application gateway name.
- TargetQueueName is the enterprise name of the skill group or precision queue in the target system.
- FieldName is the name of the field that the expression evaluates.

## **Contact Sharing Expression Examples**

The following examples demonstrate some basic Contact Sharing expressions.

### **Expression for a Group**

A Contact Sharing group can take an Accept Queue If expression. The expression determines whether to include specific skill groups and precision queues in the group in the routing decision.

```
Queue.*.Avail > 5
```

This expression accepts all queues with more than five agents that are available.

### **Expression for a Skill Group**

```
SkillGroup.<InstanceName>/<TargetQueueName>.Avail > 5
```

This expression accepts the named skill group if it has more than five agents available.

### **Expression for a Precision Queue**

```
PrecisionQueue.<InstanceName>/<TargetQueueName>.Avail > 5
```

This expression accepts the named precision queue if it has more than five agents available.

### **Expression for a Rule**

A rule must take an expression. The expression selects a skill group or precision queue from a Contact Sharing group.

```
-1 * (Oueue.*.Avail)
```

This expression selects the queue with the most available agents.

### **Expression for MED Only**

This expression calculates the Minimum Expected Delay (MED) to determine which target system receives the call for routing.

```
(Queue.*.QueuedNow+1)*(Queue.*.AvgHandledCallsTimeToInterval>0?
Queue.*.AvgHandledCallsTimeToInterval: 120) / (Queue.*.Ready>0?Queue.*.Ready:1)
```

#### **The Default Rule**

Contact Sharing comes with a default rule. You cannot modify or delete the default rule. The default rule combines a MED calculation with an Agent Occupancy calculation to determine which target system receives the call for routing.

If there are calls in queue,

```
Queue.*.QueuedNow > 0?
```

Then use the MED calculation:

```
((Queue.*.QueuedNow+1)*(Queue.*.AvgHandledCallsTimeToInterval>0?
Queue.*.AvgHandledCallsTimeToInterval: 120)/(Queue.*.Ready>0?Queue.*.Ready:1)):
```

Otherwise, use the Agent Occupancy calculation:

```
(((Queue.*.LoggedOnTimeToInterval - Queue.*.NotReadyTimeToInterval) == 0
||(Queue.*.AvailTimeToInterval <= 10 * Queue.*.XAvail) )?
0: -1*(Queue.*.AvailTimeToInterval-10 * Queue.*.XAvail)/
(Queue.*.LoggedOnTimeToInterval - Queue.*.NotReadyTimeToInterval))</pre>
```

This expression chooses a queue on the target instance with the least occupied agents or the least queued calls.

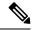

Note

The default rule is only an example. Customize the rule to match your needs or write your own rules.

# **Contact Sharing Expression Reference**

## **Supported Operations**

The following table lists the supported operations:

| Type of Operation     | Operator | Description                                                  |
|-----------------------|----------|--------------------------------------------------------------|
| Conditional           | &&       | Conditional-AND                                              |
|                       |          | Conditional-OR                                               |
|                       | ?:       | Ternary (shorthand for if-then-else statement)               |
|                       |          | ex. A ? B : C                                                |
|                       |          | If A, then B, otherwise C.                                   |
| Relational            | ==       | Equal to                                                     |
|                       | !=       | Not equal to                                                 |
|                       | >        | Greater than                                                 |
|                       | >=       | Greater than or equal to                                     |
|                       | <        | Less than                                                    |
|                       | <=       | Less than or equal to                                        |
| Bitwise and Bit Shift | ~        | Unary bitwise complement                                     |
|                       | <<       | Signed left shift                                            |
|                       | >>       | Signed right shift                                           |
|                       | &        | Bitwise AND, for strings, also used for string concatenation |
|                       | ۸        | Bitwise exclusive OR                                         |
|                       | 1        | Bitwise inclusive OR                                         |
| Arithmetic            | +        | Addition                                                     |
|                       | -        | Subtraction                                                  |
|                       | *        | Multiplication                                               |
|                       | /        | Division                                                     |
|                       | %        | Percentage                                                   |

| Type of Operation | Operator | Description                                                                                                    |
|-------------------|----------|----------------------------------------------------------------------------------------------------|
| Prefix            | +        | Unary plus operator; indicates positive value                                                                                                    |
|                   | -        | Unary minus operator; negates an expression                                                                                                    |
|                   | !        | Logical complement operator; inverts the value of a boolean                                                                                                    |
| Wildcard          | *        | Wildcard support similar to the expression used in router. For example, in <code>SkillGroup.*.Ready</code> , the actual target replaces the asterisk when applying the expression. |

## **Supported Objects and Fields**

The following table lists the fields available from the Live Data feed or calculated by Contact Sharing for use in Contact Sharing expressions:

| Field Name                    | Description                                                                                                    |
|-------------------------------|----------------------------------------------------------------------------------------------------|
| ApplicationAvailable          | The number of agents belonging to this Queue who are currently ApplicationAvailable for the MRD to which the Queue belongs. An agent is Application available if the agent is Not Routable and Available for the MRD. |
| Avail                         | The extrapolated number of agents in the READY state for this Queue. The extrapolation is as follows:                                                                                                    |
|                               | (The number of agents that Live Data reports in READY state) - XAvail                                                                                                    |
|                               | If the extrapolation results in a negative number, Contact Sharing sets this field to zero.                                                                                                    |
| AvailTimeToInterval           | Total seconds agents in the Queue have been in the READY state during the current interval.                                                                                                    |
| AvgHandledCallsTimeToInterval | Average handle time in seconds for calls counted as handled by the Queue during the interval.                                                                                                    |
| BusyOther                     | Number of agents currently in the BusyOther state for this Queue.                                                                                                    |
| CallsHandledToInterval        | Calls that by been answered and have completed wrap-up by the Queue during the interval.                                                                                                    |
| Hold                          | The number of agents that have all active calls on hold.                                                                                                    |
| ICMAvailable                  | The number of agents belonging to this Queue who are currently ICMAvailable for the MRD to which the Queue belongs. An agent is ICM available if the agent is Routable and Available for the MRD.                     |
| LoggedOn                      | Number of agents that are currently logged on to the Queue.                                                                                                    |
| LoggedOnTimeToInterval        | Total time, in seconds, agents were logged on to the Queue during the current interval.                                                                                                    |

| Field Name             | Description                                                                                                    |  |
|------------------------|----------------------------------------------------------------------------------------------------|--|
| NotReady               | Number of agents in the Not Ready state for the Queue.                                                                                                    |  |
| NotReadyTimeToInterval | Total seconds agents in the Queue have been in the Not Ready state during the interval.                                                                                                    |  |
| QueuedNow              | The extrapolated number of calls currently queued to this Queue extrapolation is as follows:                                                                                                 |  |
|                        | (The number of calls that Live Data reports queued to the Queue) + XQueuedNow                                                                                                    |  |
| Ready                  | The number of agents who are Routable for the MRD associated with this Queue, and whose state for this Queue is not currently NOT_READY or WORK_NOT_READY.                                   |  |
| ReseveredAgents        | The number of agents for the Queue currently in the Reserved state.                                                                                                    |  |
| TalkingAutoOut         | The number of agents in the Queue currently talking on AutoOut (predictive) calls.                                                                                                    |  |
| TalkingIn              | The number of agents in the Queue currently talking on inbound calls.                                                                                                    |  |
| TalkingOther           | The number of agents in the Queue currently talking on internal calls, rather than inbound or outbound calls. Examples of other calls include agent-to-agent transfers and supervisor calls. |  |
| TalkingOut             | The number of agents in the Queue currently talking on outbound calls.                                                                                                    |  |
| TalkingPreview         | The number of agents in the Queue currently talking on outbound Preview calls.                                                                                                    |  |
| TalkingReserve         | The number of agents in the Queue currently talking on agent reservation calls.                                                                                                    |  |
| WorkNotReady           | The number of agents in the Queue in the Work Not Ready state.                                                                                                    |  |
| WorkReady              | The number of agents in the Queue in the Work Ready state.                                                                                                    |  |
| XAvail                 | The number of Contact Sharing requests assigned to the available agent count for this Queue during the extrapolation period. The extrapolation period defaults to 10 seconds.                |  |
|                        | Contact Sharing request increments this field when QueuedNow = $0$ and Avail > $0$ .                                                                                                    |  |

| Field Name | Description                                                                                                    |
|------------|----------------------------------------------------------------------------------------------------|
| XQueuedNow | The number of Contact Sharing requests assigned to the queued call count for this Queue during the extrapolation period. The extrapolation period defaults to 10 seconds. |
|            | Contact Sharing request increments this field when one of the following conditions apply:                                                                                 |
|            | • QueuedNow = 0 and Avail = 0                                                                                                    |
|            | • QueuedNow > 0 and Avail = 0                                                                                                    |
|            | • QueuedNow > 0 and Avail > 0                                                                                                    |
|            |                                                                                                    |

The following table lists the Call Variables that are available for use in Contact Sharing expressions:

| Call Variable Name                | Description                                                                                                    |
|-----------------------------------|----------------------------------------------------------------------------------------------------|
| CallerEnteredDigits               | Digits caller entered in response to prompts.                                                                                                    |
| CallingLineID                     | Billing phone number of the caller. (Commonly referred to as CLID).                                                                                         |
| CustomerProvidedDigits            | Digits to be passed to the call recipient.                                                                                                    |
| DialedNumberString                | Phone number dialed by the caller.                                                                                                    |
| PeripheralVariable1<br>through 10 | Value passed to and from the peripheral.                                                                                                    |
| RouterCallDay                     | An encoded value that indicates the date on which the software processes the call.                                                                          |
| RouterCallKey                     | A value that is unique among all calls the software has processed since midnight. RouterCallDay and RouterCallKey combine to form a unique call identifier. |
| RoutingClient                     | Name of the routing client making the route request.                                                                                                    |

# **Routing and Scripting for Contact Sharing**

Contact Sharing uses two non-persistent call variables, Call.ContactShareStatus and Call.ContactShareTarget.

A successful route request returns <code>Call.ContactShareStatus</code> populated with the application gateway selected to receive the call. Use the call variable to route the call to the target Unified CCE instance.

Call.ContactShareTarget is populated only when the Gateway node takes a success path. The variable contains the target queue type and the target queue id. The target queue id is the Skill Group ID or Precision Queue ID on the target instance. The format is "Target Type, Target Queue ID". For example, "SG,5000 or PQ,5005". You can pass this data to the target instance in a call or ECC variable. Then, you have the Contact Sharing result available to use in scripting on the target instance.

# **Error Handling for Contact Sharing**

If a Contact Share route request fails, the router populates Call.ContactShareStatus with the following error codes. The call flow takes the failure branch out of the Gateway node. The error codes appear in the RCD table.

| Status Variable        | Description                                                                                     |
|------------------------|-------------------------------------------------------------------------------------------------|
| CS_NOT_CONNECTED (2)   | No connection to the contact share process.                                                     |
| CS_TIMED_OUT (3)       | Request to the contact share process failed.                                                    |
| CS_CONFIG_ERROR (4)    | Contact share process encountered a configuration related error.                                |
| CS_EXECUTION_ERROR (5) | Contact share process encountered an expression execution related error.                        |
| CS_APPGTW_ERROR (8)    | Unable to lookup the application gateway with the code that the contact share process returned. |
| CS_UNKNOWN_ERROR (9)   | Contact sharing encountered an unknown error.                                                   |

The following error messages can also appear:

| Status Variable                                             | Description                                                                      |
|-------------------------------------------------------------|----------------------------------------------------------------------------------|
| ERROR_CONTACT_SHARE_GROUP_NOT_FOUND (1)                     | The Contact Share Group with the listed ID was not found.                        |
| ERROR_CONTACT_SHARE_RULE_NOT_FOUND (2)                      | The Contact Share Rule with the listed ID was not found.                         |
| ERROR_CONTACT_SHARE_RULE_EXPRESSION_INVALID (3)             | The Contact Share Rule has an invalid rule expression.                           |
| ERROR_CONTACT_SHARE_GROUP_CONSIDERIF_EXPRESSION_INVALID (4) | The Contact Share Rule has an invalid AcceptQueueIf expression.                  |
| ERROR_CONTACT_SHARE_GROUP_NO_QUEUE_CONFIGURED (5)           | There are no queues configured for the Contact Share Group.                      |
| ERROR_CONTACT_SHARE_ROUTING_EXCEPTION (6)                   | The route request failed for an unspecified reason.                              |
| ERROR_CONTACT_SHARE_ROUTING_NO_ELIGIBLE_TARGET (7)          | No eligible queue was found for the route request.                               |
| ERROR_CONTACT_SHARE_ROUTING_TARGET_CONGESTED (8)            | No eligible queue was found for the route request because of congestion control. |

# **Other Scripting Considerations**

A simple Contact Sharing script looks like the following:

Figure 2: Sample Contact Sharing Script

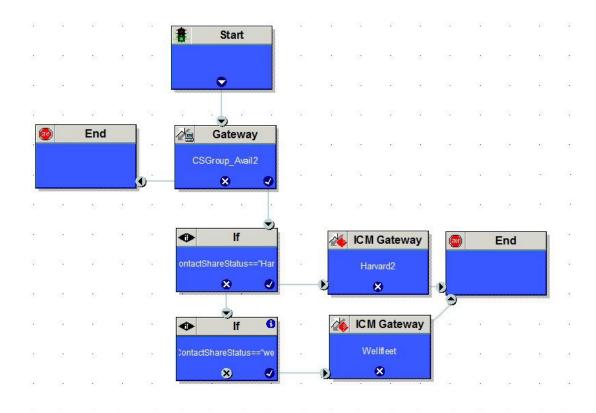

Consider the following points when you create Contact Sharing scripts:

• Always double check the logic in the routing to the Contact Sharing node.

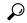

Tip

If you see all calls routing to one target system, check the IP Addresses in the machine inventory table and your script. The relationship between the Application Gateway ID and the IP Addresses might be wrong.

- Use Call Tracer to test your call flows.
- Never put two Contact Sharing nodes in the same path of your script.
- To search for a particular Contact Sharing node, use the string selection type to search for the Contact Sharing Group name.
- Contact Sharing returns the current Application Gateway name, not the ID. If you change the Application Gateway name for one of your target systems, change your scripts to match the new name.

### **Script with Extrapolation in Mind**

Contact Sharing's extrapolation assumes that the target systems route calls within the same Contact Sharing Group that the Contact Director used. If the target system's router does not follow this assumption, Contact Sharing's extrapolated data gets out of sync.

For Contact Sharing, have the target system route by one of the following methods:

- Route to the skill group or precision queue specified in Call.ContactShareTarget. You can pass the value from the Contact Director to the target system in a call or ECC variable.
- Route only among the same skill groups and precision queues that are part of the Contact Sharing Group that the Contact Director used.